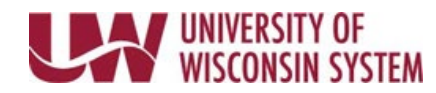

## **Work on Legal Holiday**

UW System observes nine legal holidays per year. Visit the UW System page for additional details and leave policies:<https://www.wisconsin.edu/ohrwd/benefits/leave/>

## **Working a Legal Holiday**

- 1. Navigate to the [timesheet.](https://uwservice.wisconsin.edu/docs/publications/phit_access_the_timesheet.pdf)
- 2. Select *HOLWK* from the **Time/Absence Code** list for the date that was worked **NOTE:** Hours should already be defaulted into the **Quantity** field.
- 3. Click the **Submit** button.
	- *Reported Hours* field will reflect all Time and Absence hours submitted for that period.
	- The [Submitted icon](https://uwservice.wisconsin.edu/docs/publications/phit_status_icons_new_user.pdf) will appear in the *status* column.

## **Working for Part of a Legal Holiday**

- 1. Navigate to the [timesheet.](https://uwservice.wisconsin.edu/docs/publications/phit_access_the_timesheet.pdf)
- 2. Update the hours in the **Quantity** field to reflect hours the legal holiday time being used.
- 3. Click the **plus sign** to add another row for that date.
- 4. Enter the hours worked in the **Quantity** field.
- 5. Select *HOLWK* from the **Time/Absence Code** list.
- 6. Click the **Submit** button.
	- *Reported Hours* field will reflect all Time and Absence hours submitted for that period.
	- The [Submitted icon](https://uwservice.wisconsin.edu/docs/publications/phit_status_icons_new_user.pdf) will appear in the *status* column.